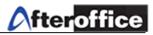

## StorageSync

StorageSync is a tool to help user backup (download/upload) files from local machine to server, server to local machine or Synchronize both way. This is a tool which work with AfterOffice Virtual Office Storage Center. StorageSync is use for ensure the files which located on the local machine/server both are up to date. Below is the graph shows how StorageSync work with AfterOffice Virtual Office Storage Center.

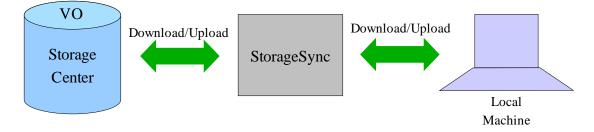

You may download StorageSync at: <u>http://afteroffice.com/guide/storageSyncDownloads.htm</u> Below is the screen of StorageSync (figure 1):

| File | <u>E</u> dit |                                                                | <u>H</u> elp |
|------|--------------|----------------------------------------------------------------|--------------|
| 2    | STORAGE      | Tue 13-Nov-2007 9:41:11 AM                                     |              |
|      | Profiles     | Settings Logs                                                  |              |
| MyF  | Profile      | Local Folder                                                   |              |
| My   | Storage      | Browse                                                         |              |
|      |              | Remote Folder (Invalid user profile)                           |              |
|      |              | Browse                                                         |              |
|      |              | Selection Schedule Options                                     | ,            |
|      |              | Files Folders                                                  |              |
|      |              | Include Copy all                                               |              |
|      | <b>•</b>     | Exclude Exclude Exclude Delete in destination if not in source |              |
|      |              |                                                                |              |
| Ne   | w Delete     |                                                                |              |
| Rena | ame Clone    | Steve Bun                                                      |              |
|      |              |                                                                |              |

Figure 1

Disclaimer: All screen shots are use for training purposes, it might be not exactly the same as yours.

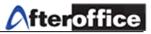

### **<u>Create a Profile</u>**

Bring up the StorageSync and you will be able to find a screen like below appear on your monitor screen. Click on the **New** button for add a new profile to StorageSync.

| <u>Fi</u> le <u>E</u> dit |                                        | <u>H</u> elp |
|---------------------------|----------------------------------------|--------------|
|                           | Tue 13-Nov-2007 9:41:11 AM             |              |
| Profiles                  | Settings Logs                          |              |
| MyProfile  My Storage     | Local Folder                           |              |
| The storage               | Remote Folder (Invalid user profile)   |              |
|                           | Browse                                 |              |
|                           | Selection Schedule Options             |              |
|                           | Files Folders                          |              |
|                           | Include Copy all                       |              |
|                           | Include subfolders                     |              |
|                           | Exclude Copy empty subfolders          |              |
|                           | Delete in destination if not in source |              |
| New Delete                |                                        |              |
| Rename Clone              | Save Bun                               |              |
|                           |                                        | _            |

Figure 2

- New Create new profile on StorageSync
- **Delete** Delete selected profile
- **Rename** Rename selected profile
- Clone Duplicate a selected profile as a new one

# Tips Z

Why profile is needed? With a preset profile, you may eliminate the time on configuring the setting while log on to the server. Follow he sequence below, you will be able to manipulate StorageSync.

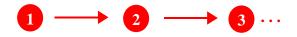

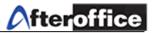

|   | Name of new profile: |        |
|---|----------------------|--------|
| 2 | My Storage           |        |
| - |                      | 3      |
|   | Cancel               | Ok     |
|   | Lancei               | UK     |
|   | Ei                   | gure 3 |

Enter a profile name, click **Ok** to proceed.

| File Edit               | New profile created Your machine path The server path                                                   |
|-------------------------|----------------------------------------------------------------------------------------------------|
| MyProfile<br>My Storage | Local Folder  Remote Folder  Remote Folder  Clinvalid user profile)  Browse  Selection Schedule Options |
|                         | Files Folders a b Include Copy all Copy all Copy all Copy all Copy all Copy empty subfolders C          |
| New Delete              | Exclude Copy newer files only d<br>Delete in destination if not in source d<br>e                        |
| Rename Clone            | Save Run                                                                                                |

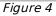

- a) Copy All if this option selected, all of the files under selected source will be copy to the destination
- b) Include subfolders This option allow you copy the subfolder(s) under the source to the destination
- c) Copy empty subfolders This option allow copy empty subfolder(s) from source to destination
- d) Copy newer files only Copy only new updated file from source to destination by comparing the modify date. The file(s) without update will remain
- e) Delete in destination if not in source If the file(s) in source could not be found in destination, these file(s) will be deleted automatically after the wizard

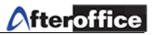

### **Backup Modes**

There are 3 modes for backup your files, which are:

a) From server to Local machine File(s) will be downloaded from server to local machine

b) From local machine to server File(s) will be uploaded from local machine to server

c) Synchronize server and Local Machine File(s) will be compare between the source and destination, and upload the updated file (automatically) to the destination

### How to StorageSync? (Local Machine to Server Backup method)

Run StorageSync, select your profile and click the **Browse** button under Local folder (figure 5). Let s use local machine to server backup method as the example for this manual.

|                           | Storage Sync 1.78-3                        | _ × _                  |
|---------------------------|--------------------------------------------|------------------------|
| <u>Fi</u> le <u>E</u> dit |                                            | Help                   |
|                           | 13-Mov-2007 12:05:44 PM Choose Directory X | Click here to bring    |
| Profiles Se               | File Filter:                               | up the choose          |
| MyProfile  My Storage     | /home/bernard/Desktop/*                    | directory screen       |
|                           | Directories:                               |                        |
|                           | My Folder                                  | Browse Select a folder |
|                           | StorageSync<br>StorageSyncScreen           | 2                      |
|                           | folders                                    | Click choose to        |
| -                         | Cuty                                       | proceed                |
|                           | Choose Local Folder:                       |                        |
| New Delete -              | My Folder                                  |                        |
| Rename Clone              | <u>Choose Eilter Cancel H</u> elp          | Run                    |

Tips

Figure 5

You may (left) click on the icon directly to switch the backup mode

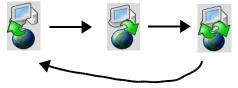

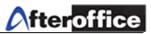

| <u>Fi</u> le <u>E</u> dit |              |                           |                                | <u>H</u> elp        |
|---------------------------|--------------|---------------------------|--------------------------------|---------------------|
|                           | Tue 13-Nov-2 | 007 12:18:44 PM           |                                |                     |
| Profiles                  | Settings Lo  | gs ]                      |                                |                     |
| MyProfile                 |              | cal Folder                |                                |                     |
| My Storage                |              | home/bernard/Desktop/My F | Folder                         | Browse              |
|                           | Re           | mote Folder               | (Invalid user profile)         |                     |
|                           |              |                           |                                | Browse              |
|                           | Selection    | Schedule Options          |                                |                     |
|                           |              |                           | Clic                           | k browse to         |
|                           | Files Fi     | olders                    | log                            | in to your <b>4</b> |
|                           | Include      |                           | Copy all                       | server              |
|                           |              |                           | Include subfolders             |                     |
|                           | Exclude      |                           | Copy empty subfolders          |                     |
| -                         | LACIOLO      |                           | Copy newer files only          |                     |
| • • •                     |              |                           | 🔜 Dølete in destination if not | in sou or           |
| New Delete                |              |                           | ]                              |                     |
|                           | Sav          | 'e                        |                                | Bun                 |
| Rename Clone              |              |                           |                                |                     |
|                           |              |                           |                                |                     |
|                           |              | Figure                    | 6                              |                     |
|                           |              |                           |                                |                     |
|                           |              |                           |                                |                     |
|                           | VO Server    | vo.lookafter.com          | <<                             | <b>`</b>            |
|                           |              |                           |                                |                     |
|                           | Email        | bernard@lookafter.com     |                                | 5                   |
|                           | Host         | lookafter.com             |                                | Enter your logi     |
|                           | Name         | bernard                   |                                | information her     |
|                           | Password     | ******                    |                                |                     |
|                           | Password     |                           |                                |                     |
|                           |              | Save password             |                                | ノ                   |
|                           |              |                           | 6                              |                     |
|                           |              | Cancel Oł                 | <                              |                     |
|                           |              |                           |                                |                     |
|                           |              |                           |                                |                     |
|                           |              | Eiguro 7                  |                                |                     |

Once the local folder selected, the you will be able to see a similar screen as below (figure 6):

Figure 7

After you click the **Browse** button, you will be prompt to enter your login information (as figure 7). Once complete fill in the login information, click **Ok** button to proceed to next step.

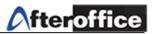

| ₩ <b>6</b> \$<br>′                                    | bernard (lookafter.com) | Ť |
|-------------------------------------------------------|-------------------------|---|
| Company HomePage/<br>Company Share/<br>Network Share/ |                         | 1 |
| Private/<br>Private HomePage/<br>Public Share/        |                         |   |
| 4                                                     |                         | 3 |
| older:6 Files:0                                       | Cancel                  |   |

Figure 8

Once you success login to your Storage Center, a list of folders (figure 8) will be show. Select a folder as your destination, or navigate to any subfolders of the list above as your destination. Click **Ok** to proceed.

| <u>Fi</u> le <u>E</u> dit                                                                  |                                                                                            | Help                            |
|--------------------------------------------------------------------------------------------|--------------------------------------------------------------------------------------------|---------------------------------|
|                                                                                            | e 13-Nov-2007 12:19:37 PM                                                                  |                                 |
| Profiles Se                                                                                | ttings Logs                                                                                |                                 |
| MyProfile<br>My Storage                                                                    | Local Folder<br>/home/bernard/Desktop/My Folder<br>Remote Folder bernard (look<br>/Private | after.com)<br>Browse            |
|                                                                                            | Selection Schedule Options                                                                 | Destination<br>selected         |
|                                                                                            | Include Copy all                                                                           | Once the stpes                  |
|                                                                                            | Include subfolde                                                                           | 1                               |
| -                                                                                          | Exclude Copy rever files                                                                   | execute the                     |
| New Delete                                                                                 | Delete in destina                                                                          | vition if not in some se wizard |
| Rename Clone                                                                               | Save                                                                                       | Run                             |
| You may click save at this<br>stage, for saving the setting<br>for this particular profile | Figure 9                                                                                   |                                 |

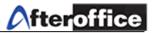

To execute this wizard, click on the **Run** button (figure 9), and a screen similar with below will appear (figure 10a & 10b):

|                                                                                 |                                                                                | [Date]                                                                   | 1 [9           | Size]      | [Action]                                                                                                    | [Ren]                         |
|---------------------------------------------------------------------------------|--------------------------------------------------------------------------------|--------------------------------------------------------------------------|----------------|------------|----------------------------------------------------------------------------------------------------|-------------------------------|
| em name]                                                                        |                                                                                |                                                                          |                | Jizej      | Includi                                                                                                    |                               |
| documents.doc                                                                   | c                                                                              | 13-Nov-07 9                                                              | :45 1          | 04448      | copy->                                                                                                    |                               |
| nusic.mp3                                                                       |                                                                                | 2-Nov-07 15                                                              | :26 5          | 119434     | copy->                                                                                                    | +-                            |
| picture.gif                                                                     |                                                                                | 13-Nov-07 9                                                              | :46 2          | 497        | copy->                                                                                                    |                               |
| spreadsheet.×I                                                                  | S                                                                              | 13-Nov-07 9                                                              |                | 9840       | copy->                                                                                                    |                               |
| ext_file.txt                                                                    |                                                                                | 13-Nov-07 9                                                              | :42 1          | 0          | copy->                                                                                                    |                               |
|                                                                                 |                                                                                |                                                                          |                |            |                                                                                                    |                               |
|                                                                                 |                                                                                |                                                                          | Slide to r     | ight to vi | ew more info                                                                                                 |                               |
|                                                                                 |                                                                                |                                                                          |                |            |                                                                                                    |                               |
|                                                                                 |                                                                                |                                                                          |                |            |                                                                                                    |                               |
| lers:1 Files:5 S                                                                | lize: 5.1 MB Siz                                                               | e to transfer: 5.1 MB                                                    |                |            | Company (                                                                                                    | Dessared                      |
| lers:1 Files:5 S<br>dy                                                          | iize: 5.1 MB Siz                                                               |                                                                          |                |            |                                                                                                    | Proceed                       |
|                                                                                 | šize: 5.1 MB Siz                                                               | e to transfer: 5.1 MB<br><i>Figure 1</i>                                 | 10a            |            | Clic                                                                                                    | Proceed<br>k here t<br>roceed |
|                                                                                 | size: 5.1 MB Siz                                                               |                                                                          | 10a            |            | Clic                                                                                                    | k here t                      |
|                                                                                 |                                                                                |                                                                          |                |            | Clic                                                                                                    | k here t                      |
| Jy<br>Local Fold                                                                | ler /home                                                                      | Figure 1<br>Abernard/Desktop/My Fo                                       |                |            | Clic                                                                                                    | k here t                      |
| vk<br>F                                                                         | ler /home                                                                      | Figure 1<br>Abernard/Desktop/My Fo                                       |                |            | Clic                                                                                                    | k here t                      |
| Jy<br>Local Fold                                                                | ler /home                                                                      | Figure 1<br>Abernard/Desktop/My Fo                                       |                |            | Clic                                                                                                    | k here t                      |
| ly<br>Local Fold<br>Remote Fo                                                   | ler /home<br>older /Priva<br>[Action]                                          | <i>Figure 1</i><br>Abernard/Desktop/My Fo<br>te                          | lder           | [[         | Clic:<br>pr<br>bernard (loc<br>Comments]                                                                     | k here t                      |
| ly<br>Local Fold<br>Remote Fi                                                   | ler /home<br>older /Priva<br>[Action]                                          | <i>Figure 1</i><br>Abernard/Desktop/My Fo<br>te                          | lder           |            | Clic.<br>pr<br>bernard (loc                                                                                  | k here t                      |
| dy<br>Local Fold<br>Remote Fi<br>[Size]<br>104448                               | ler /home<br>older /Priva<br>[Action]                                          | <i>Figure 1</i><br>Abernard/Desktop/My Fo<br>te                          | lder           |            | Clic:<br>pr<br>bernard (loc<br>Comments]<br>lot in Remote                                                    | k here t                      |
| 4y<br>Local Fold<br>Remote Fo<br>[Size]<br>104448<br>5119434                    | ler /home<br>older /Priva<br>[Action]<br>copy-><br>copy->                      | Figure 1<br>/bernard/Desktop/My Fo<br>te<br>[Remote Date]                | lder<br>[Size] |            | Clic:<br>pr<br>bernard (loc<br>Comments]<br>lot in Remote<br>lot in Remote                                   | k here t                      |
| dy<br>Local Fold<br>Remote Fold<br>[Size]<br>104448<br>5119434<br>2497          | ler /home<br>older /Priva<br>[Action]<br>copy-><br>copy-><br>copy->            | Figure 1<br>Abernard/Desktop/My Fo<br>te<br>[Remote Date]<br>StorageSync | lder<br>[Size] |            | Clic:<br>pr<br>bernard (loc<br>Comments]<br>lot in Remote<br>lot in Remote<br>lot in Remote                  | k here t                      |
| dy<br>Local Fold<br>Remote Fold<br>[Size]<br>104448<br>5119434<br>2497<br>99840 | ler /home<br>older /Priva:<br>[Action]<br>copy-><br>copy-><br>copy-><br>copy-> | Figure 1<br>/bernard/Desktop/My Fo<br>te<br>[Remote Date]                | lder<br>[Size] |            | Clic:<br>pr<br>bernard (loc<br>Comments]<br>lot in Remote<br>lot in Remote<br>lot in Remote<br>lot in Remote | k here t                      |
| dy<br>Local Fold<br>Remote Fold<br>[Size]<br>104448<br>5119434<br>2497<br>99840 | ler /home<br>older /Priva:<br>[Action]<br>copy-><br>copy-><br>copy-><br>copy-> | Figure 1<br>Abernard/Desktop/My Fo<br>te<br>[Remote Date]<br>StorageSync | lder<br>[Size] |            | Clic:<br>pr<br>bernard (loc<br>Comments]<br>lot in Remote<br>lot in Remote<br>lot in Remote<br>lot in Remote | k here t                      |
| dy<br>Local Fold<br>Remote Fold<br>[Size]<br>104448<br>5119434<br>2497<br>99840 | ler /home<br>older /Priva:<br>[Action]<br>copy-><br>copy-><br>copy-><br>copy-> | Figure 1<br>Abernard/Desktop/My Fo<br>te<br>[Remote Date]<br>StorageSync | lder<br>[Size] |            | Clic:<br>pr<br>bernard (loc<br>Comments]<br>lot in Remote<br>lot in Remote<br>lot in Remote<br>lot in Remote | k here t                      |

Figure 10b

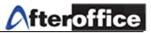

After you click on **Proceed**, a status screen will pop up and showed you the status of the transmission (figure 11).

| ltem 3 of 6<br>/music.mp3                    |                                |
|----------------------------------------------|--------------------------------|
| niavo nipo                                   |                                |
| File copy progress                           | Elapsed Time                   |
|                                              | 53 sec                         |
| Transfered 1.3MB of 4.9MB (27.5%)            | Est. Remaining<br>3 min 18 sec |
| Overall progress                             | Elapsed Time                   |
|                                              | 1 min 21 sec                   |
| Transfered 1.4MB of 5.1MB (28.4%) [18.2KB/s] | Est. Remaining<br>3 min 24 sec |
| Cancel                                       |                                |
|                                              |                                |

Figure 11

| Time taken:         | 3 min 50 sec          |
|---------------------|-----------------------|
| Files transfered:   | 5                     |
| Subfolders created: | 0                     |
| Files deleted:      | 0                     |
| Run result:         | 0 Errors              |
|                     | g for details.<br>ose |

Figure 12

Once the transmission complete, a summary page will be display (figure 12). Click **Close** to exit from this screen.

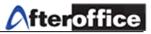

Right now, you may log on to your Storage Center to check the existence of the the backup file(s).

| Storage Center                                          | Folder Contents                   |                      | (?)        |
|---------------------------------------------------------|-----------------------------------|----------------------|------------|
| 편 My Storage<br>형- 👝 Public Share<br>형- 👝 Company Share | 🗈 🗄 👔 👕 / Private /               | Disk Usage: 17%      | 9MB / 50MB |
| ල Company HomePag                                       | ∧ Name                            | Date S               | Size       |
| Private HomePage                                        | 🗆 📵 🖿 new /                       | 22-Aug-2007, 09:32am |            |
| network Share                                           | 🗆 🕞 😭 Project /                   | 27-Sep-2007, 11:48am |            |
| 😜 Shared Items                                          | 🗆 👩 🗋 cabling.odt                 | 17-Oct-2007, 04:03pm | 23.7 KB    |
| DropBox (0)                                             | 🕞 🙀 catalogue-2.jpg               | 22-Nov-2005, 11:10am | 694.0 KB   |
| 🕜 Help                                                  | 🗖 🝙 🙀 coke_newpackage.jpg         | 26-Sep-2007, 05:38pm | 21.7 KB    |
|                                                         | 🗖 🕞 🖬 music.mp3                   | 02-Nov-2007, 03:26pm | 4.9 MB     |
|                                                         | 🗖 👔 🖬 picture.gif                 | 13-Nov-2007, 09:46am | 2.4 KB     |
|                                                         | 🕞 📾 FAQ - questions - Bernard.doc | 22-Aug-2007, 09:22am | 106.5 KB   |
|                                                         | 🗆 🕞 🗑 text_file.txt               | 13-Nov-2007, 09:42am | 10         |
|                                                         | 🕞 🕞 music.mp3                     | 02-Nov-2007, 03:26pm | 4.9 MB     |
|                                                         | 🗆 🕤 🖬 picture.gif                 | 13-Nov-2007, 09:46am | 2.4 KB     |

Figure 13

The file(s) has been uploaded/Backup successfully.

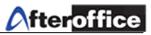

#### **Schedule**

You can set a schedule for execute the backup wizard which you have defined. Go to the Schedule Tab (figure 14):

| <u>File</u> <u>E</u> dit                                                    | <u>H</u> elp |
|-----------------------------------------------------------------------------|--------------|
| STORAGE     Tue 13-Nov-2007 3:12:10 PM       Profiles     Settings          |              |
|                                                                             |              |
| MyProfile Local Folder                                                      |              |
| Active this option first You can backup your file(s) by                     |              |
| before you set a te hourly, daily, weekly, monthly e What is the start time |              |
| schedule or once a year                                                     |              |
| Active Hourly Start at 02:00 AM                                             |              |
| New         Delete           Rename         Clone                           |              |
|                                                                             |              |

Figure 14

- Hourly Allowed you backup your file from 5 minutes once up to 1 hour once
- Daily Allowed you choose a specific time to run this wizard once a day
- Weekly Allowed you set a day(s) to perform the backup wizard on a specific time
- Monthly Allowed you to set a day of the month to perform the backup wizard on a specific time
- Once allowed you to perform the backup wizard on the specific date, specific time once a year

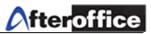

#### **Options**

| <u>Fi</u> le <u>E</u> dit |                                                                   | <u>H</u> elp |
|---------------------------|-------------------------------------------------------------------|--------------|
|                           | Tue 13-Nov-2007 3:13:07 PM                                        |              |
| Profiles                  | Settings Logs                                                     |              |
| MyProfile  My Storage     | Local Folder Browse                                               |              |
|                           | Remote Folder bernard (lookafter.com)                             |              |
|                           | Browse                                                            |              |
|                           | Selection Schedule Options f                                      |              |
| b                         | SSL login Encrypt & compress remote files (*.enc)                 | g            |
|                           | SSL file transfers Password                                       |              |
|                           | Verify after transfer                                             |              |
| d                         | Send log report by e-mail Enable resumption of transfers (*,part) | h            |
|                           | Chily after a achechiled run 🔲 Use delta-transfer, if possible 🔟  |              |
| le e                      |                                                                   | A            |
| New Delete                |                                                                   |              |
| Rename Clone              | Save                                                              |              |
|                           |                                                                   |              |

Figure 15

- a) Login through SSL (Secure Socket Layer)
- b) Transfer file through SSL
- c) Verify the file once the transmission done
- d) If this option check, the user will receive a log report through email.
- e) Only after a schedule run if this option check, ONLY schedule task will send out log report
- f) If this option checked, the file will be encrypted during the transmission
- g) Enter the encryption password ( the check box allow you to save your password here)
- h) Allows resumption of interrupted downloads/uploads
- Delta Transfer uses an algorithm for updating a file on one machine to be identical to a file on another remote machine. The algorithm identifies parts of the source file which are identical to some parts of the destination file, and only sends those parts which cannot be matched in this way.